## **Google Classroom**

For some activities you will have the option of completing the activity electronically through Google Classroom. This will allow your teacher to mark and provide feedback on your work.

Google Classroom can be used on both a computer and on a tablet device. While it can be used on both devices it is easier to manage on a computer.

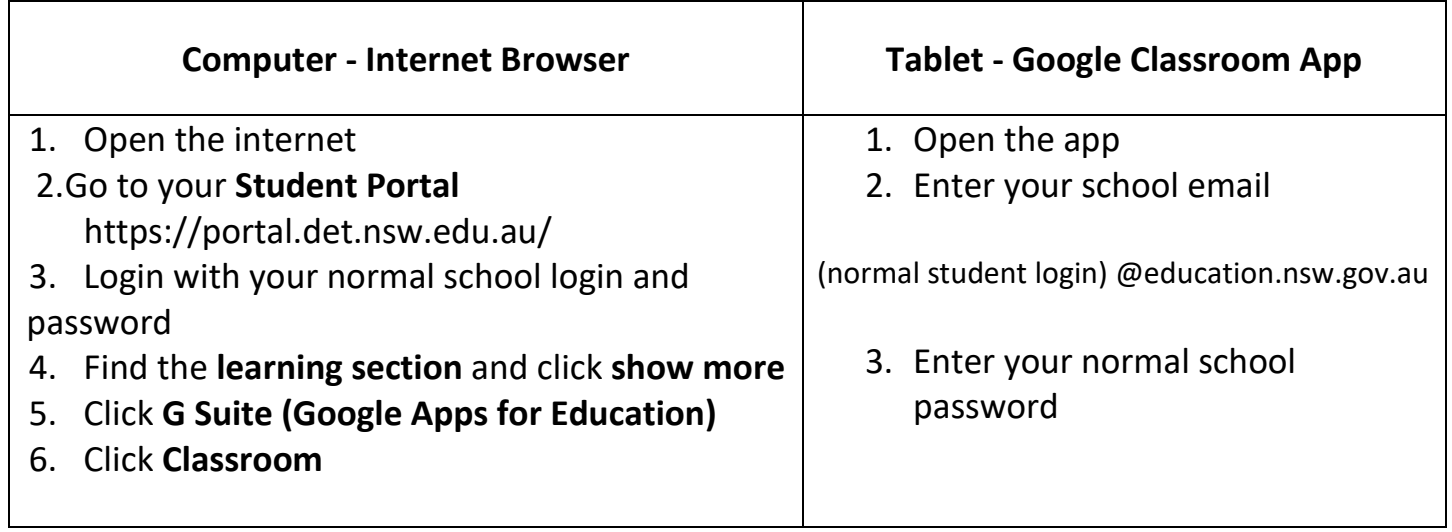

## **Completing Work**

- 4. Open your assignment
- 5. Carefully read the instructions to the task
- 6. Open the document in the **Your Work** section.
- 7. Complete the work following the instructions provided. You may need to change between tabs (on the computer) or apps (on a tablet) to complete the work.
- 8. When you have finished and want to save click **Turn In** or **Submit.** This is sometimes found in the top right corner. You may need to click this more than once for it to be properly submitted.